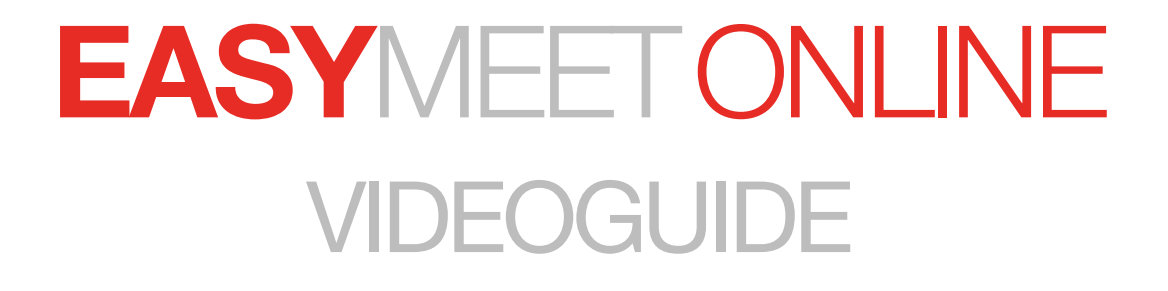

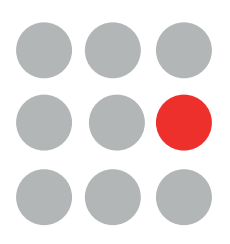

# **INNEHÅLL**

### STEG<sub>1</sub>

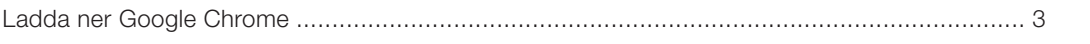

### STEG<sub>2</sub>

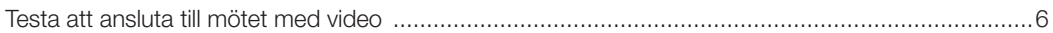

### **TIPS**

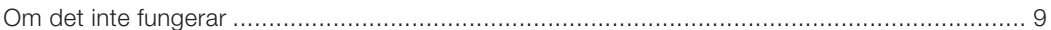

# <span id="page-2-0"></span>EASYMEET ONLINE VIDEOGUIDE

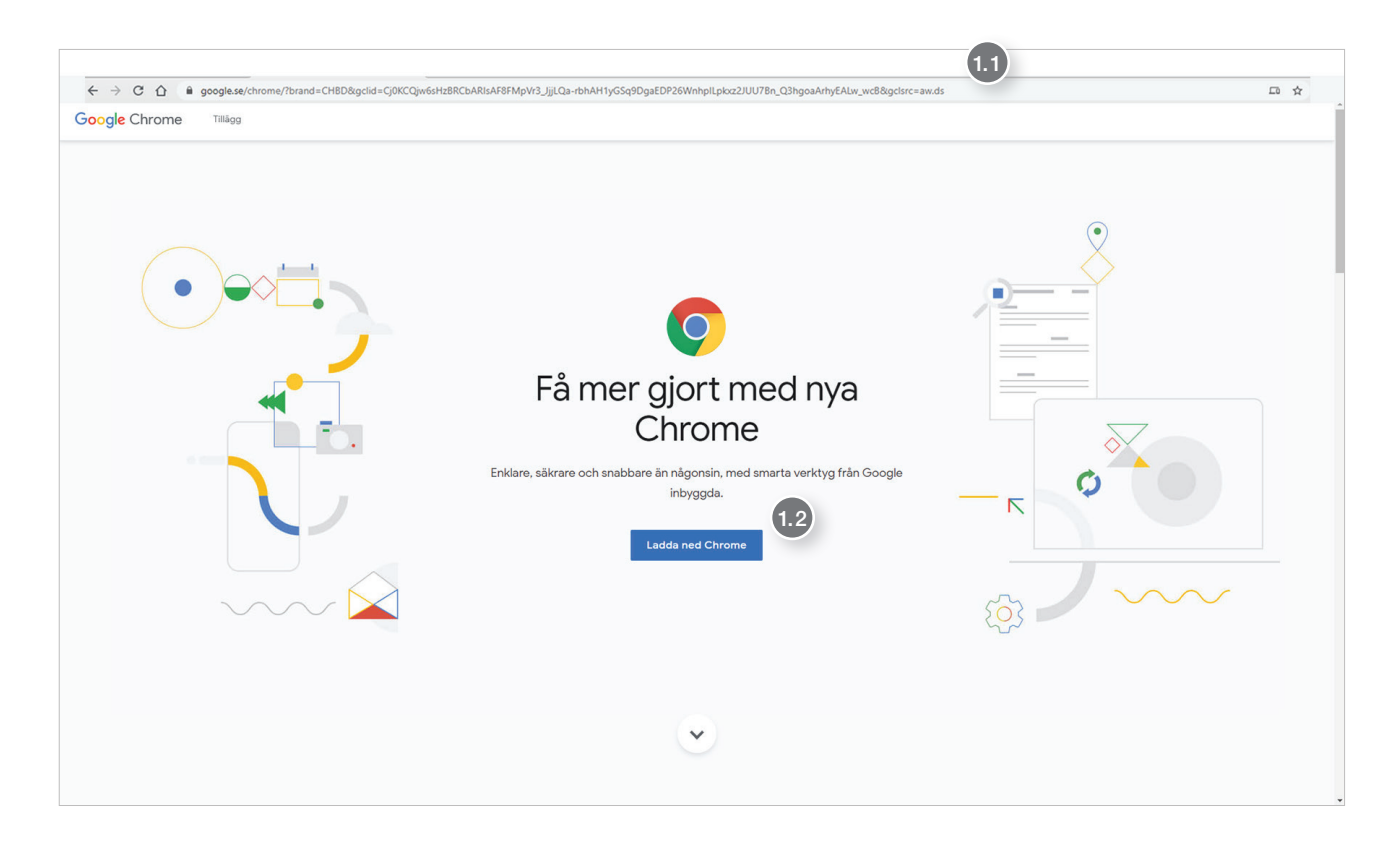

För att använda videotjänsten i Easymeet Online behöver du använda dig av webbläsaren Google Chrome. Om du redan har Google chrome installerat kan du hoppa till Steg 2

# STEG 1

### 1. 1 Ladda ned Google Chrome

#### <https://www.google.se/chrome/>

 Öppna din webbläsare och kopiera in länken eller tryck på länken så öppnas den automatiskt i din förvalda webbläsare.

1. 2 Tryck sedan på den blå knappen (Ladda ned Chrome)

FORTSÄTTER PÅ NÄSTA SIDA

# Ladda ned Chrome för Windows

För Windows 10/8,1/8/7 64-bitars

Vi uppdaterar användarvillkoren för Chrome den 31 mars 2020. De nya villkoren omfattar Googles användarvillkor och de ytterligare användarvillkoren för Google Chrome och Chrome OS. Till dess gäller villkoren nedan. Läs mer i sammanfattningen av de viktigaste ändringarna.

Förhandsgranska våra nya villkor och ytterligare villkor.

Om du inte godkänner våra nya villkor, kan du hitta mer information om vilka alternativ du har genom att läsa våra vanliga frågor.

Användarvillkor för Google Chrome

### Utskriftsvänlig version

 $\times$ 

 $\Delta$ 

П

■ Hjälp oss att göra Google Chrome bättre genom att automatiskt skicka användningsstatistik och felrapporter till Google. Läs mer

1.3

Godkänn och installera

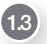

#### 1.3 Klicka sedan på den den blå knappen (Godkänn och installera).

När du klickat på knappen kommer en fil att laddas ned på din dator.

 Beroende på vilken webbläsare du använder när du laddar ned filen kan det se lite olika ut, är du osäker på vart filen tar vägen när du klickat (Godkänn och installera) är det lättast att söka efter den på din hårddisk.

För att söka efter filen öppnar du (Utforskaren)

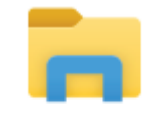

## Utforskaren

App

När du öppnat (Utforskaren) klickar du i sökrutan och skriver in: ChromeSetup.exe

Då kommer filen att dyka upp under sökfältet, fortsätt genom att klicka på filen.

FORTSÄTTER PÅ NÄSTA SIDA

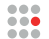

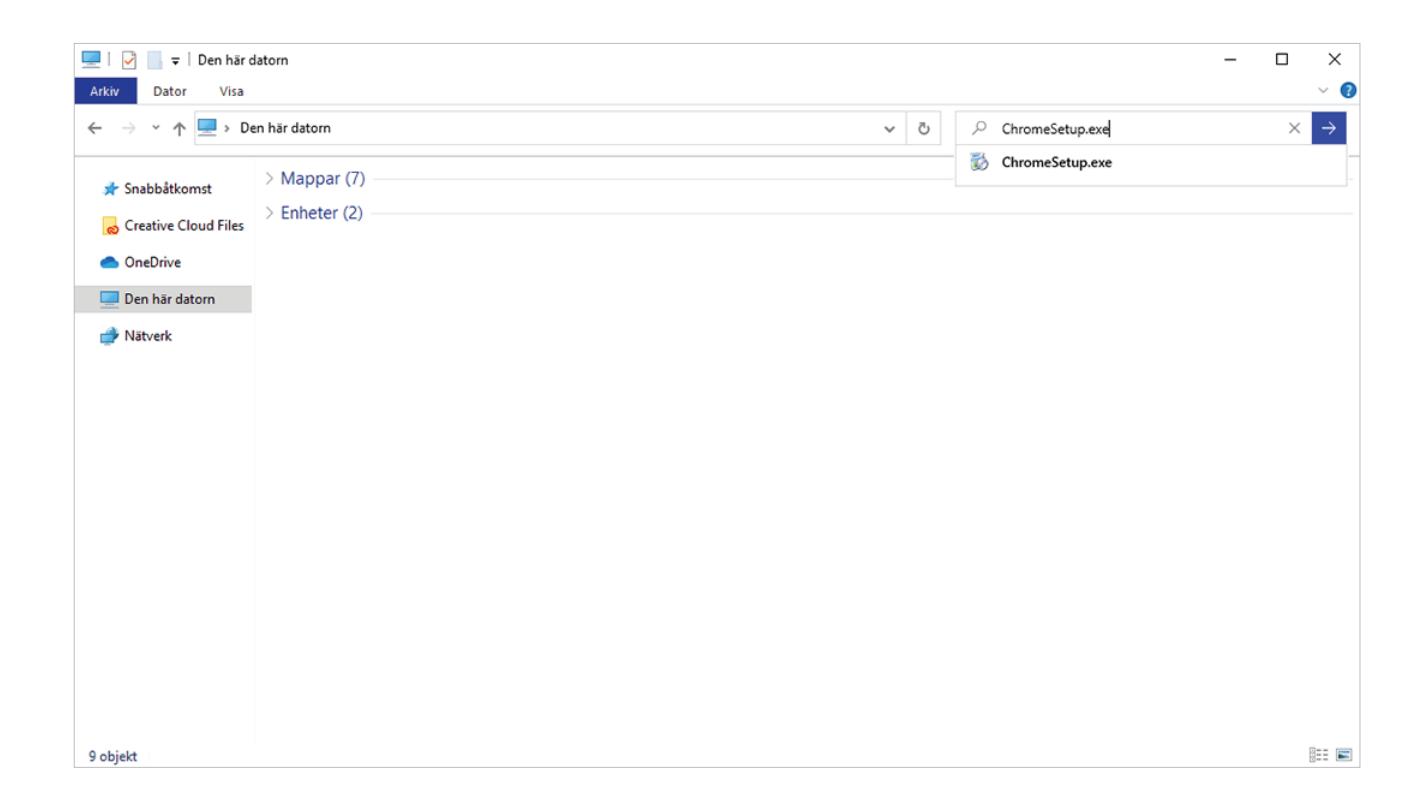

I rutan som dyker upp klickar du (Ja) och sedan sker restarande delen av installationen automatiskt. När installationen är klar öppnas ett Google Chrome fönster.

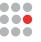

<span id="page-5-0"></span>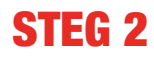

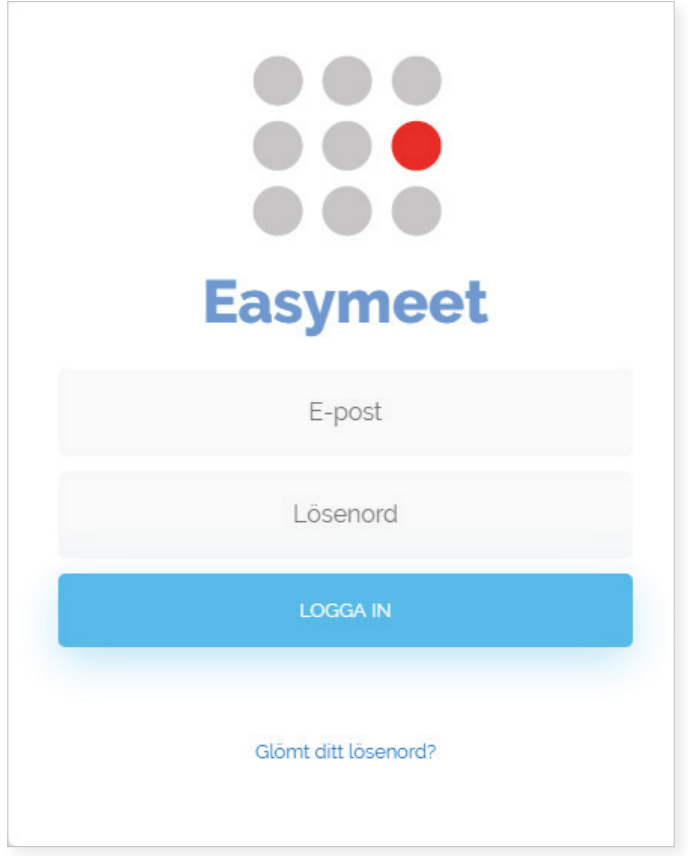

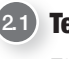

### 21 Testa att ansluta till mötet med video

För att se om allt fungerar följer du länken du fått via mail. Logga in med dina användaruppgifter.

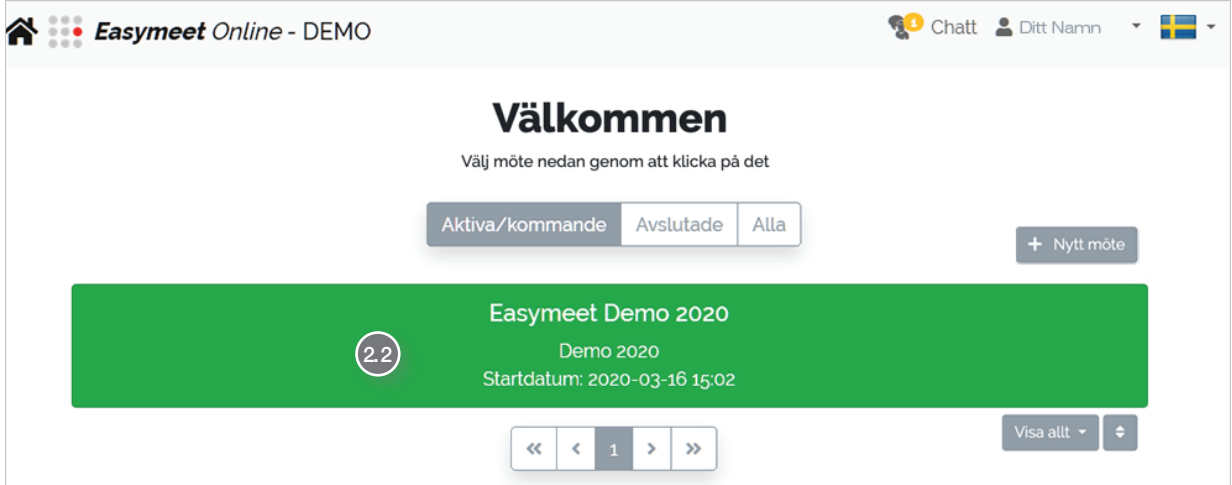

2. 2 Klicka sedan på mötet du vill ansluta till

**EASY**MEET mötessystem • E-post: support@easymeet.se • Webb: easymeet.se

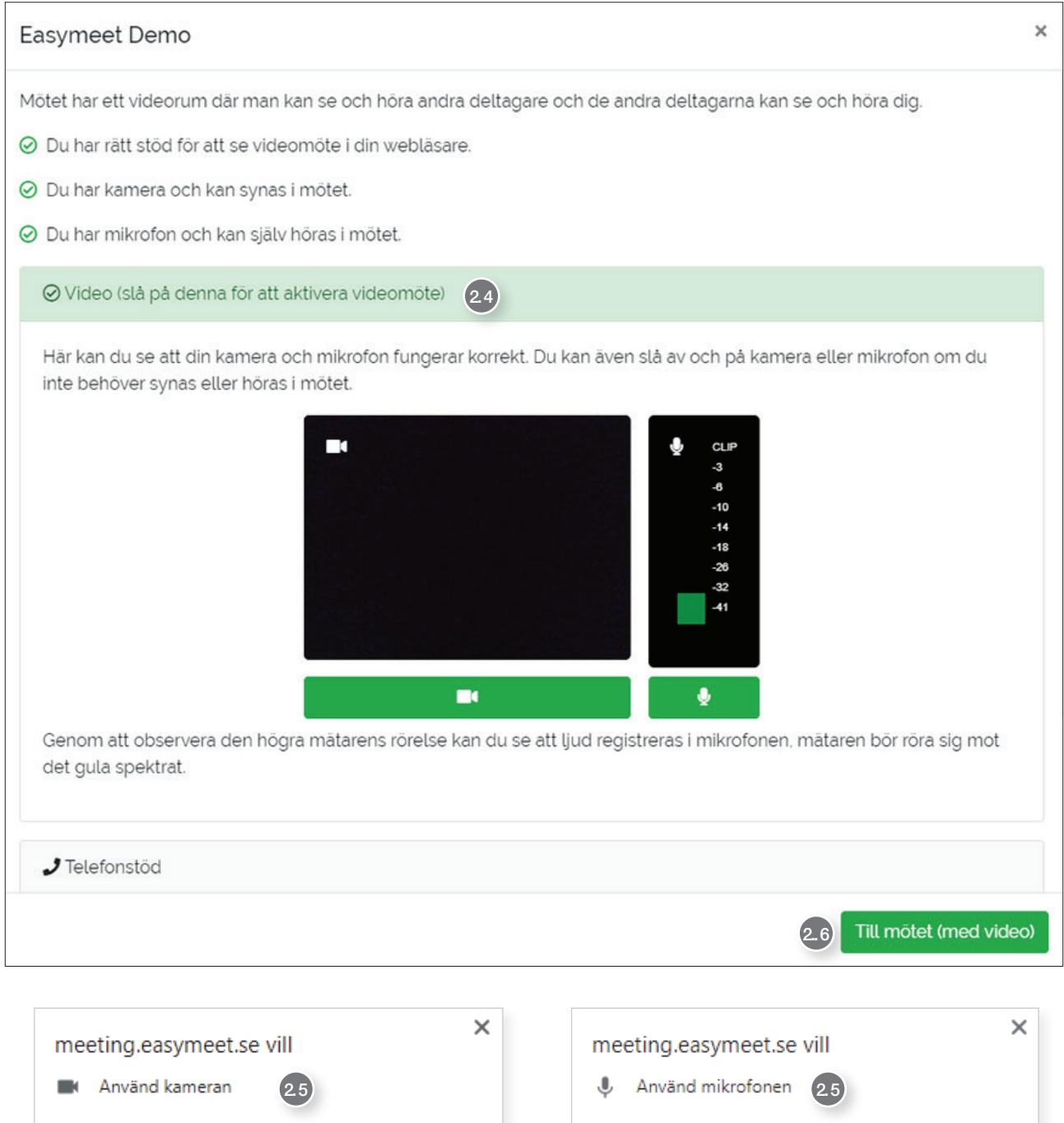

2.3 Systemet kontrollerar att din dator och webbläsare har det stöd som krävs.

Blockera

24 Klicka då i checkboxen Video

Tillåt

2. 5 Tillåt användning av kamera och mikrofon i popup fönstrena

2. 6 Om du nu kan se dig själv i kameravyn och ser att mikrofonmätaren rör på sig när du pratar så fungerar allt som det ska och du kan nu trycka på knappen (Till mötet (med video))

Tillåt

**Blockera** 

### **Easymeet Demo**

Mötet har ett videorum där man kan se och höra andra deltagare och de andra deltagarna kan se och höra dig.

- ⊙ Du har rätt stöd för att se videomöte i din webläsare.
- ⊙ Du har kamera och kan synas i mötet.
- ⊙ Du har mikrofon och kan själv höras i mötet.

⊙ Video (slå på denna för att aktivera videomöte)

Här kan du se att din kamera och mikrofon fungerar korrekt. Du kan även slå av och på kamera eller mikrofon om du inte behöver synas eller höras i mötet.

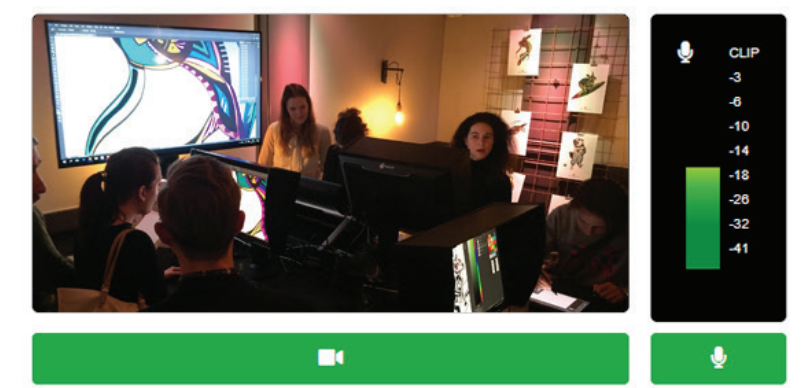

Genom att observera den högra mätarens rörelse kan du se att ljud registreras i mikrofonen, mätaren bör röra sig mot det gula spektrat.

J Telefonstöd

Till mötet (med video)

 $\times$ 

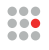

# <span id="page-8-0"></span>TIPS OM DET INTE FUNGERAR

#### Välj rätt kamera

Om du testat att ansluta till mötet med video och märkt att det inte fungerar som det ska med mikrofon och webbkamera kan du börja med att klicka på kamerasymbolen i Google Chromes sökruta.

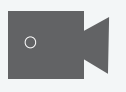

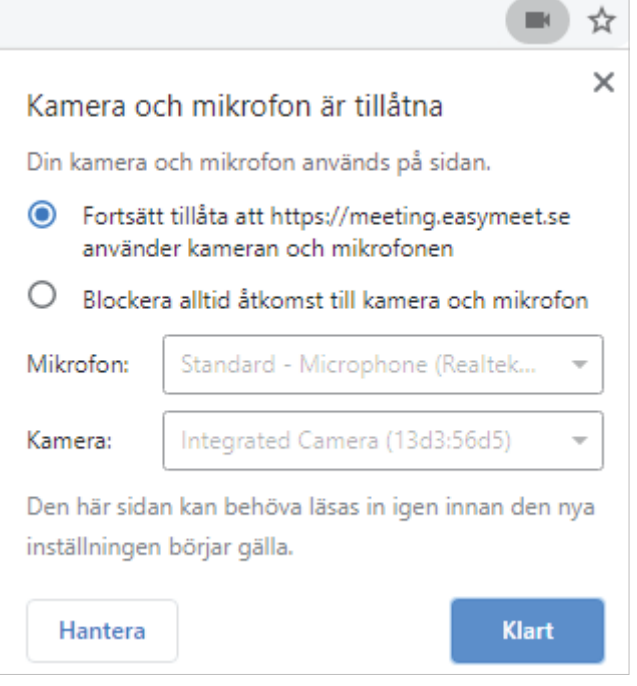

I fönstret som dyker upp ser du vad den aktuella kameran som används heter, som i detta exempel heter kameran Integrated Camera (13d3:56d5)

Denna processen fungerar även för mikrofonen följ samma steg men välj ljudinspelningar och uppspelningar istället för kameror i enhetshanteraren

Nästa steg är att öppna programet enhetshanteraren.

FORTSÄTTER PÅ NÄSTA SIDA

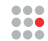

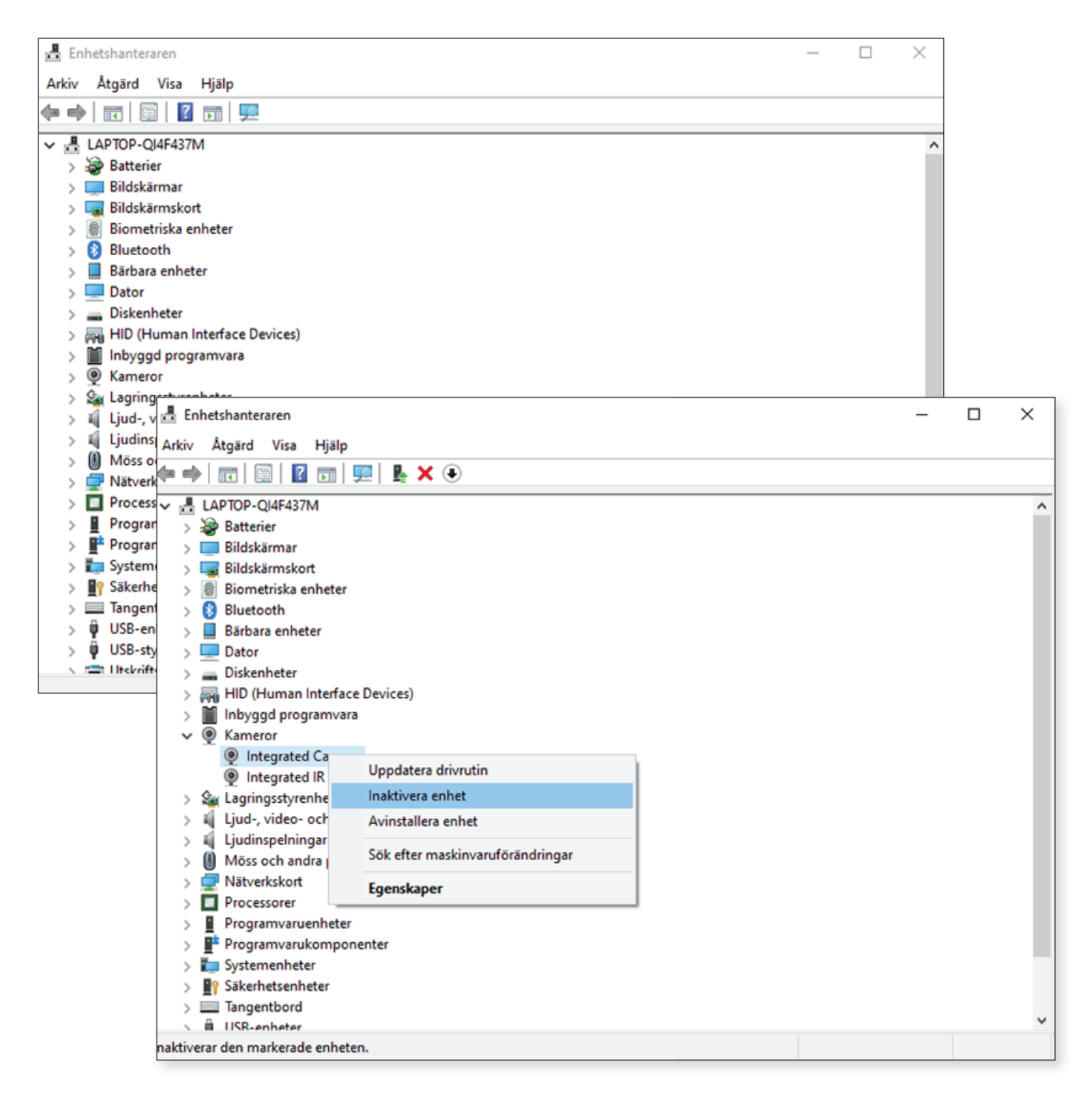

Högerklicka på den kameran som heter samma sak som enheten i Google Chrome och sen klickar du Inaktivera enhet

I fönstret som dyker upp klickar du Ja och sedan ska det fungera

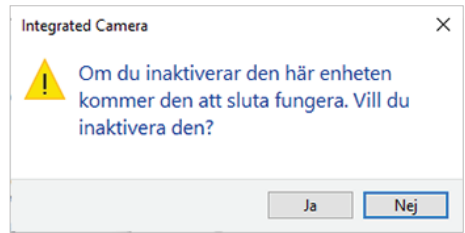

OBS! Kom ihåg att ladda om Google Chrome sidan mellan försöken och tillåt alla mikrofoner och webbkameror som poppar upp.

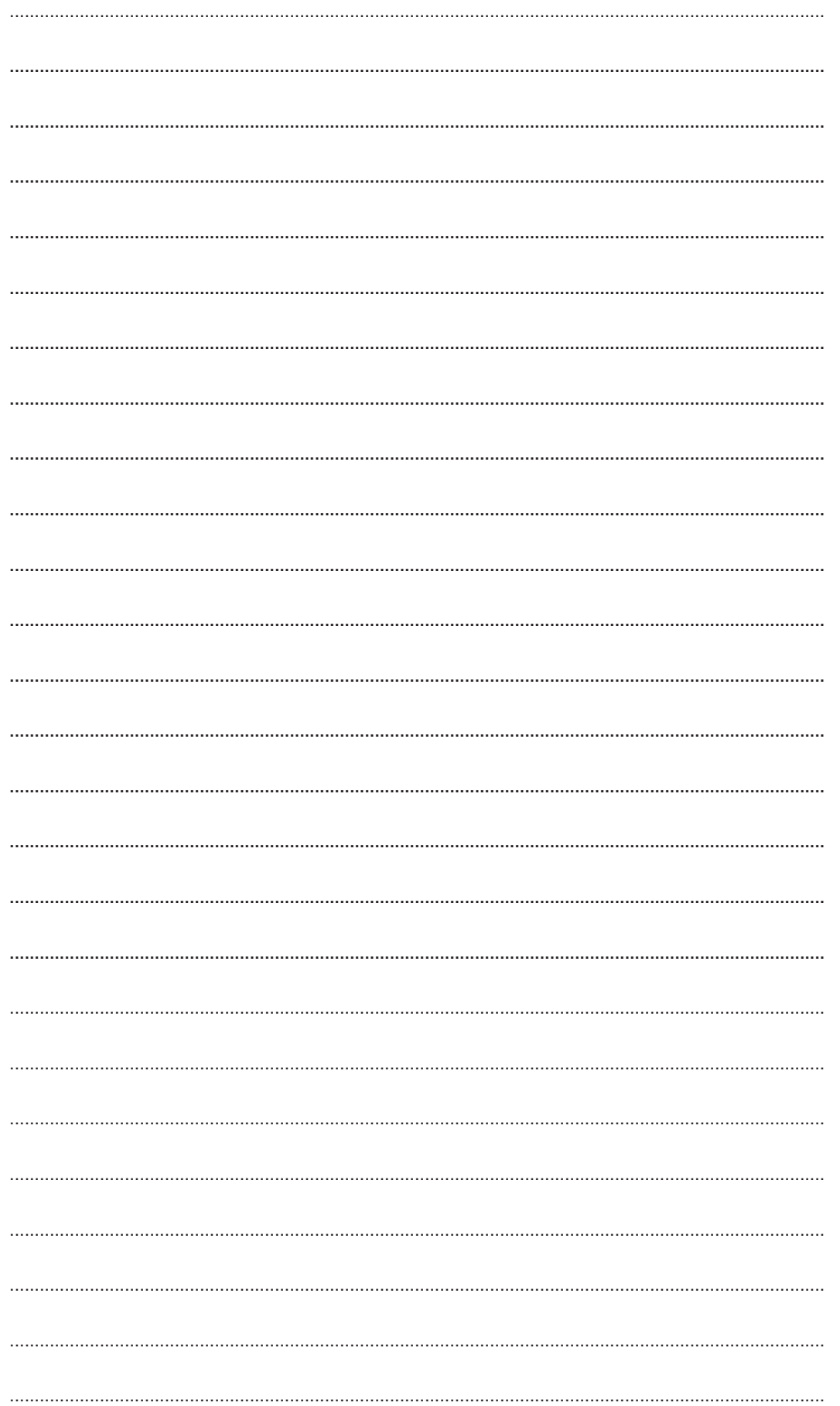